**ご使用の前にお読みください**

ご使用になる前に,本資料をお読みください。お読みになった後は,いつでも使用 できるように大切に保管してください。また,本製品のユーザが代わる場合も,必 ず最終ユーザのお手元に届くようお願いいたします。 使用時の注意事項については,下記を参照してください。

**1. 動作環境**

項目 | 内容

**1.1 CC-Link IE TSN通信ソフトウェアの動作環境**

#### **MELSOFT**

マニュアル名称 マニュアル番号 マニュアル番号 CC-Link IE TSN通信ソフトウェアWindows版ユーザーズマニュア SH-082270

• マルチディスプレイに設定した場合 •「標準ユーザ」,「管理者」で使用してください。

#### BCN-P5999-1267-B(2102)MEE

**CC-Link IE TSN通信ソフトウェアWindows**

本製品は,CC-Link IE TSN通信ソフトウェアのみ使用する場合と,CC-Link IE TSNデー<br>タコレクタをインストールし,Edgecross基本ソフトウェアと連携して使用する場合<br>で動作環境と使用条件が合っているか確認してください。

パソコン本体 Microsoft®Windows®が動作するパーソナルコンピュータ CPU ■Ethernetポートを1つのみ使用する場合<br>|• Intel® Atom™ 1.46GHz以上<br>|■Ethernetポートを2つ同時に使用する場合 • Intel Core® i3 1.9GHz以上

● 本書の内容の一部または全部を当社に断りなく,いかなる形でも転載または複製<br>- することは, 固くお断りします。<br>● 本言とは, 固くお断りします。<br>● 本書に記載されている内容はお断りなしに変更することがありますのでご了承く<br>- ださい。

\*1 OSのアップグレードまたはバージョン更新する場合は,本製品をアンインストート<br>- ルレてください。<br>ソストールしてください。<br>\*3 <del>G</del>4ビット版にのみ対応しています。<br>\*3 最大2つのEthernetポートを同時に使用できます。

**版インストール手順書**

ル

**本書に関するご注意**

ハードディスク 空き容量

OS<sup>\*1</sup><br>(日本語版,英語<br>版,中国語簡体<br>字版)

1GB以上

.Net Framework .NET Framework 4.6以降

通信用インタ フェース

必要メモリ 4GB以上

Ethernetポート(データ転送速度1Gbps以上)\*3

ディスプレイ | 解像度1024×768ドット以上<br>OS<sup>\*1</sup> VWindows 10 (Home, Pro, Enterprise, Education, IoT Enterprise<br>(日本語版, 英語 2016 LTSB)<sup>\*2</sup>

• Windows Śerver® 2019 (Standard)<br>• Windows Server 2016 (Standard)

• 下記の機能を使用した場合,本製品は正常に動作しない可能性があります。<br>• Vinchy first を使用してのアプリケーション起動<br>• July first 自分を持っているサインのアプリケーション起動<br>• Vinchowsタッチまたはタッチ<br>• クライアントサyper-V<br>• タブレットモード<br>• 統合書さ込みフィルター<br>• Mindowsの休止およびスリープ(スタンバイ)<br>• 話速スタートアップ<br>• TerverCoreのイン

• 下記の場合, 本製品の画面が正常に動作しない可能性があります。<br>- ・画面上のテキストやその他の項目のサイズが100%(96 DPI, 9ptなど)以外の<br>- 場合<br>詳細は, 下記を参照してください。<br>L』ICC-Link IE TSN通信ソフトウェアWindows版ユーザーズマニュアル[SH-<br>082270]<br>- 動作中に画面の解像度を変更した場合

# **1.2 CC-Link IE TSNデータコレクタの動作環境**

• ユーザ簡易切替え<br>• Windowsタッチまたはタッチ<br>• クライアントHyper-V<br>• 仮想デスクトップ<br>• Windowsの休止およびスリープ(スタンバイ)

CC-Link IE TSNデータコレクタをインストールし,Edgecross基本ソフトウェアと連携<br>して使用する場合は,下記を満たす環境で使用してください。  $Point<sup>0</sup>$ 

本製品は,CC-Link IE TSN通信ソフトウェアを介してEdgecross基本ソフ<br>トウェアにてデータ通信を行うためのソフトウェアです。Edgecross基<br>本ソフトウェアを使用しない場合は,インストール不要です。

- エ、。<br>本製品(マニュアル含む)を運用した結果の影響については, いっさい責任を負いか ねますのでご了承ください。

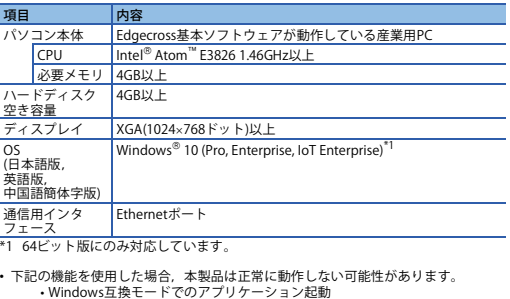

• 統合書き込みフィルター<br>• 高速スタートアップ<br>• 下記の場合,本製品の画面が正常に動作しない可能性があります。<br>• 場合 <br>• 場合 その他の項目のサイズが100%(96 DPI, 9ptなど)以外の

詳細は,下記を参照してください。<br>- 110(-Link ETSNデータコレクタューザーズマニュアル[SH-082274]<br>- 動作中に画面の解像度を変更した場合<br>- 『標準ユーザ」、「管理者」で使用してください。<br>- 「標準ユーザ」、「管理者」で使用してください。<br>- リモートデスクトップを行った場合、下記の現象が発生する可能性があります。<br>- リモートデスクトップの画面設定に起因する,文字切れやウィンドウ切れな<br>- ど<br>ど

# **2. インストール手順**

#### **2.1 インストール前に確認してください。**

• パソコンへは,「管理者」または「Administrator」のユーザとしてログオンしてく

ださい。 • インストールを行う前に,動作させているすべてのアプリケーションを終了させて ください。他のアプリケーションが動作している状態でインストールすると,製品 が正常に動作しない場合があります。 • 統合書き込みフィルターを無効にしてください。 • CC-Link IE TSN通信ライブラリを使用しているユーザプログラムがある場合は,イ ンストール前にプログラムを停止してください。

**CC-Link IE TSNデータコレクタをインストールする場合**

CC-Link IE TSNデータコレクタをインストールする場合は,下記の内容も確認してく

ださい。<br>・インストールを行う前に,Edgecross基本ソフトウェアおよびCC-Link IE TSN通信ソフトウェアWindows版(SW1DND-CCIETCT-M)をインストールしてください。<br>・インストールを行う前に,リアルタイムフローマネージャおよびマネジメントシェ<br>・ルク動作状態をSTOP状態に変更してください。<br>・IC-Link IE TSNデータコレクタを使用する場合は,Ethernet ドライバへの負荷が上<br>・システ

- Reprinting or reproducing the part or all of the contents of this document in any form for any purpose without the permission of Mitsubishi Electric Corporation is
- strictly forbidden.<br>● Although we have made the utmost effort to follow the revisions of the software<br>and hardware, in some cases, unsynchronized matter may occur.<br>● The information in this document may be subject to chan

#### **2.2 手順**

*1.* CC-Link IE TSN通信ソフトウェアWindows版製品DVD-ROMをDVD-ROMドライブ に挿入します。DVD-ROM内の"setup.exe"をダブルクリックします。 *2.* 画面の指示に従って必要事項を選択または入力します。

**3. 製品構成**

#### **3.1 ご注意**

• 弊社が紹介するMicrosoft Windows Operating System対応の市販ソフトウェア製品<br>〔こついて各製品に対する保証は致しませんので,ご了承願います。<br>• 本製品(ワンフトウェアの著作権は三菱電機株式会社にあります。<br>• 本製品(マニュアル含む)は,ソフトウェア使用契約のもとでのみ使用することがで

きます。

#### **4. アンインストール手順**

Windowsのコントロールパネルからアンインストールしてください。

**4.1 アンインストール前に確認してください。**

• CC-Link IE TSN通信ライブラリを使用しているユーザプログラムがある場合は, ア<br>- ンインストール前にプログラムを停止してください。<br>• リアルタイムフローマネージャおよびマネジメントシェルの動作状態をSTOP状態<br>- に変更してください。

MicrosoftおよびWindowsは,米国Microsoft Corporationの米国およびその他の国に<br>おける登録商標または商標です。<br>Intelは,米国およびその他の国におけるIntel Corporationの登録商標または商標で

 $Point$ <sup>9</sup> CC-Link IE TSN Data Collector is software for data communication in<br>Edgecross Basic Software via CC-Link IE TSN Communication Software.<br>When not using Edgecross Basic Software, the installation is not required.

- Client Hyper-V Virtual Desktops
- 
- 
- 
- Tablet mode<br>• Windows hibernate or sleep (standby)<br>• Unified Write Filter<br>• Fast startup<br>• In the following cases, the screen of this product may not work properly.<br>• The size of the text and other items on the screen i
- 
- 9 pt etc.)<br>For details, refer to the following manual<br>
EQCC-Link IE TSN Data Collector User's Manual [SH-082275ENG]<br>
 The resolution of the screen is changed in operation.<br>
 The multi-display is set.<br>
 Use this product
	-

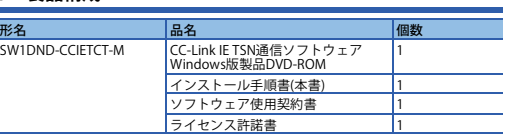

す。 本文中における会社名,システム名,製品名などは,一般に各社の登録商標または

商標です。<br>本文中で,商標記号(™,®)は明記していない場合があります。

# **Before Using the Product**

Please read this document before use. Keep the document in a safe place for future<br>reference. Make sure that the end users read the document.<br>For the precautions on using CC-Link IE TSN Communication Software for Windows,<br>

## **Manual name Manual number**<br>CC-Link IE TSN Communication Software for Windows User's **SH-082271ENG**<br>Manual H-082271ENG

# **1. Operating Environment**

The operating environment of this product differs between when using CC-Link IE TSN<br>Communication Software only and when installing CC-Link IE TSN Data Collector and<br>using this product in cooperation with Edgecross Basic S

- **2.1 Confirm before installation.**
- 
- Log on to the personal computer as an administrator.<br>• Close all running applications before installation. If the product is installed while other<br>• applications are running, it may not operate normally.<br>• If there are a
- **When installing CC-Link IE TSN Data Collector**
- 
- The following must also be confirmed.<br>
In state following must also be confirmed.<br>
Install Edgecross Basic Software and CC-Link IE TSN Communication Software for<br>
C Windows (SW1DND-CCIETCT-M) before installation.<br>
STOP bef
- 
- 
- **2.2 Procedure**
- *1.* Insert the DVD-ROM of CC-Link IE TSN Communication Software for Windows to
- the DVD-ROM drive. Double-click the "setup.exe" on the DVD-ROM. 2. Select or enter the necessary information by following the on-screen ins

#### **1.1 Operating environment for CC-Link IE TSN**

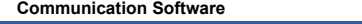

### **CC-Link IE TSN Communication Software for Windows Installation Instructions**

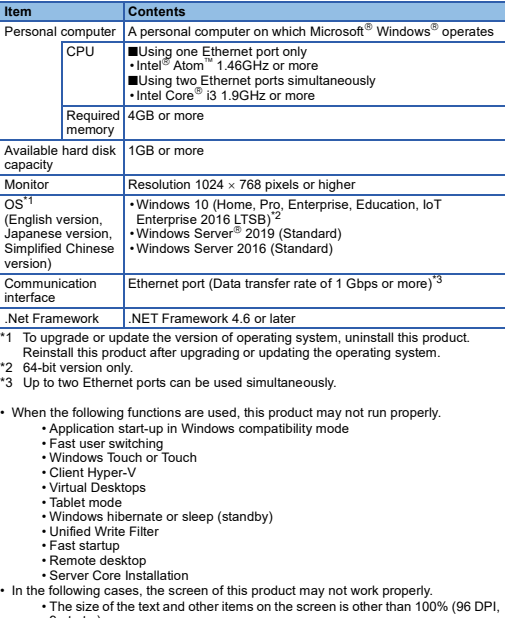

- 
- 9 pt etc.).<br>For details, refer to the following manual<br>LLICC-Link IE TSN Communication Software for Windows User's Manual<br>ISH-082271ENG]<br>• The resolution of the screen is changed in operation.<br>• The multi-display is set.
- 
- 
- Use this product with the authority of a 'Standard user' or 'Administrator'.

# **Notice**

#### 手册名称 手册编号 Link IE TSN通信软件Windows版用户手册

Point  $\beta$  - CC-Link IE TSN数据采集器为通过CC-Link IE TSN通信软件, 在 Edgecross基本软件中用于进行数据通信的软件。若不使用Edgecross基本

## 软件,则无需安装。 项目 内容

**1.2 Operating environment for CC-Link IE TSN Data Collector** When installing CC-Link IE TSN Data Collector and using this product in cooperation with Edgecross Basic Software, satisfy the following conditions for the environment.

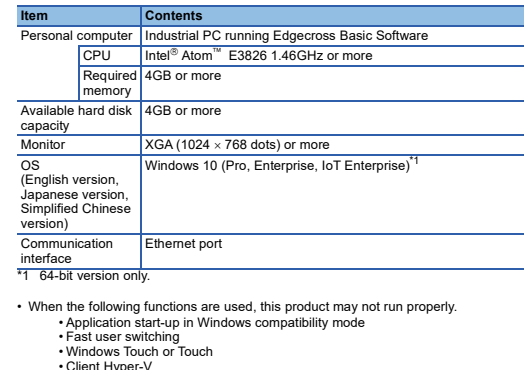

network environment (speed, load, and so on ) • Truncation of texts or windows due to the screen setting of a remote desktop.

# **2. Installation**

#### **3. Packing List**

- We do not guarantee those commercially available Microsoft Windows Operating System products that are introduced in this manual.
- This software's copyright is owned by Mitsubishi Electric Corporation. This product (including manual) can be used under the Software License Agreement only.
	- We do not take any responsibilities for the consequences of operating this product (including manual).
	- **4. Uninstallation**

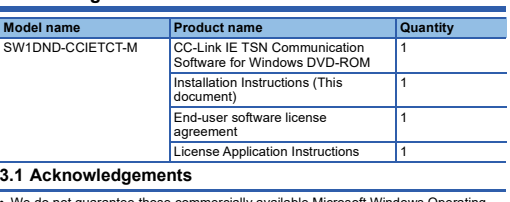

Uninstall MI Configurator from the control panel of Windows.

#### **4.1 Confirm before uninstallation.**

- If there are any user programs using CC-Link IE TSN Communication Library, stop the programs before the uninstallation.
- Switch the operating status of Real-time Flow Manager and Management Shell to STOP before uninstallation.

Microsoft and Windows are either registered trademarks or trademarks of Microsoft Corporation in the United States and/or other countries. Intel is either registered trademarks or trademarks of Intel Corporation in the United States and/or other countries. The company names, system names and product names mentioned in this manual

are either registered trademarks or trademarks of their respective companies.<br>In some cases, trademark symbols such as '<sup>''</sup>'' or '<sup>®</sup>' are not specified in this manual.

# 使用前请务必阅读

使用前请务必阅读本资料。阅读后请妥善保管,以便随时使用。此外,本产品的用户<br>发生变更时,请务必将本资料转交给最终用户。<br>关于使用时的注意事项,请参照以下手册。

#### **1.** 运行环境

-<br>本产品的运行环境根据使用条件 (仅使用CC-Link IE TSN通信软件,或安装CC-Link<br>IE TSN数据采集器并与Edgecross基本软件联动使用)而有所不同。 IE TSN数据采集器并与Edgecross基本软件联动使用)而有所不同。 请确认使用条件与运行环境是否相符

#### **1.1** CC-Link IE TSN通信软件的运行环境

\*1 进行操作系统的升级与版本更新时,应卸载本产品,并在操作系统的升级或版本更 新完成后,重新安装本产品。

- \*2 仅支持64位版。 \*3 最多可同时使用2个以太网端口。
- 如果使用下述功能,有可能导致本产品无法正常运行。
	- •Windows兼容模式下的应用程序启动
	- •用户简易切换 •Windows Touch或Touch •客户端Hyper-V
	-
	-
	-
	- •虚拟桌面<br>•平板模式<br>•Windows的休眠及睡眠 (待机)
	- •统一写入筛选器 •高速启动 •远程桌面
	-
	-
	-
- 
- Server Core 安装<br>• 下述情况下,有可能导致本产品的画面无法正常运行。<br>• 画面中的文本与其他项目等的尺寸为100% (96DPI、9pt等)以外时<br>- 详细内容,请参照以下手册。
	- L\_\_lCC-Link IE TSN通信软件Windows版用户手册[SH-082288CHN]<br>•在运行中更改了画面的分辨率时<br>•设置为多屏显示时
	-
- 
- 以标准用户或管理员进行登录并使用本软件。

# CC-Link IE TSN通信软件Windows版步骤说 明书

#### 本说明书相关注意事项

- 未经三菱电机株式会社许可, 禁止以任何形式转载或复制本说明书的部分或全部内
- 容。<br>● 本说明书的记载内容尽量跟随软件,硬件的改版进程,但仍有可能无法完全同步。<br>● 本说明书中记载的内容可能在事先未知会的情况下进行更改,敬请谅解。

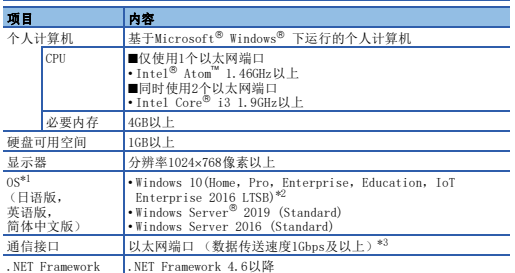

**1.2** CC-Link IE TSN数据采集器的运行环境

若要安装CC-Link IE TSN数据采集器并与Edgecross基本软件联动使用,则应在满足下 表的环境下使用。

- 如果使用下述功能,有可能导致本产品无法正常运行。<br>• Windows兼容模式下的应用程序启动<br>•用户简易切换<br>• \*sp中端Hyper-V<br>• \*客户端Hyper-V
- 
- 
- 
- 
- 
- •虚拟桌面<br>•平板模式<br>• Findows的休眠及睡眠 (待机)<br>• "陆道自动,有可能导致本产品的画面无法正常运行。<br>• 下述情况有可能文本与其他项目等的尺寸为100% (96DPI、9pt等)以外时<br>• •画面中的文本与其他项目等的尺寸为100% (96DPI、9pt等)以外时

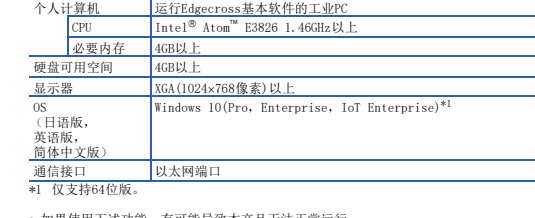

详細内容、请参照以下手册。<br>• CC-Link IE TSN数据收集器用户手册[SH-082292CHN]<br>• 在运行中更改了画面的分辨率时<br>以标准用户或管理员进行登录并使用本软件。<br>如果使用运程桌面对应。有可能的文字与屏幕的缺失<br>按时间区域程屏幕的画面设置而引起的文字与屏幕的缺失<br>•因远程屏幕的画面设置而引起的文字与屏幕的缺失

### **2.** 安装步骤

# **2.1** 安装前请确认

• 安装章 个人计算机时, 请以"管理员"或"Administrator"权限的用户进行登录。<br>• 安装章个人计算机时, 请以"管理员"。如果在其他应用程序运行的状态下进行安装,<br>• 若禁用统一活法法定常运行。<br>• 若存在正在使用iC-Link IE TSN通信库的用户程序,应在安装前停止该程序。

# 安装CC-Link IE TSN数据采集器

- 
- 若要安装CC--1.nk IE TSN数据采集器,则应确认以下事项。<br>・ 执行安装前,请先安装Edgecross基本软件及CC--1.nk IE TSN通信软件Windows版<br>- 安装前,应将实时流程管理器与Management Shell的运行状态切换为STOP状态。<br>- 安装前,应当实时流程管理器与Management Shell的运行状态切换为STOP状态。<br>- 使用CC--1.nk IE TSN数据采集器时,请勿启动将增加以太
- 

### **2.2** 步骤

# 1. 将CC-Link IE TSN通信软件Windows版DVD-ROM放入DVD驱动器中,并双击DVD-ROM内<br>- 的 "setup.exe" 。<br>2. 请按照画面指示选择或输入必要事项。

# **3.** 产品构成

# **3.1** 申明

• 三菱电机株式会社不负责对所介绍的支持Microsoft Windows Operating System的市<br>- 面销售软件产品提供保证,敬请谅解。<br>• 本产品软件著作权属于三菱电机株式会社所有。<br>• 本产品(包含手册)后产生的一切影响,三菱电机株式会社不予负责,敬<br>- 请谅解。

# **4.** 卸载步骤

# **ENDITED THE TEAM**<br>应通过Windows的控制面板进行卸载。

# **4.1** 卸载前请确认

• 若存在正在使用CC-Link IE TSN通信库的用户程序,应在卸载前停止该程序。<br>• 卸载前,应将实时流程管理器与Management She11的运行状态切换为STOP状态。

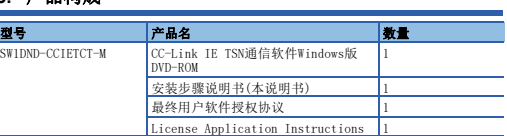

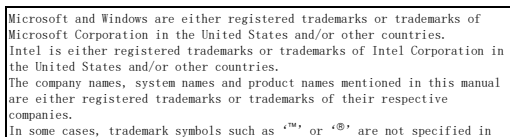

this manual.